# Elenco di controllo UCCX Email Integration con Microsoft Exchange 2010 Throttling Policies Ī

# Sommario

Introduzione

Elenco di controllo UCCX Email Integration con Microsoft Exchange 2010 Throttling Policies IMAP SMTP Limitazione dei client

# Introduzione

Questo documento descrive il processo utilizzato quando Unified Contact Center Express (UCCX) si integra con Microsoft Exchange per fornire funzionalità di posta elettronica. I due protocolli utilizzati da UCCX sono:

- Protocollo IMAP (Internet Message Access Protocol)
- Protocollo SMTP (Simple Mail Transfer Protocol)

La connessione IMAP viene aperta da client UCCX e Cisco Agent Desktop (CAD), ma SMTP viene utilizzato solo dal server UCCX. A parte le configurazioni di UCCX e Microsoft Exchange, le regole di limitazione su Microsoft Exchange devono essere considerate con cautela. Queste policy possono causare molti problemi, ad esempio:

- I pulsanti Agent READY/NOT-READY sono disattivati
- Le e-mail non indirizzano agli agenti
- Gli agenti non sono in grado di recuperare le e-mail

Potrebbero esserci diversi problemi, e questo documento copre alcuni dei più comuni.

# Elenco di controllo UCCX Email Integration con Microsoft Exchange 2010 Throttling Policies

I client CAD e UCCX aprono entrambi le connessioni IMAP al server di Microsoft Exchange. Ogni accesso client richiede l'apertura di due connessioni IMAP. Il limite di connessioni in Microsoft Exchange è un problema a causa dell'account utente utilizzato per aprire l'account.

Ad esempio, i pulsanti UCCX Email READY/NOT-READY sono disattivati.

In questo caso, si noti che nella scheda Agent Email viene visualizzato il messaggio Loading (Caricamento in corso) ed è bloccato. Per evidenziare i pulsanti, il client CAD deve aprire una connessione IMAP al server di Microsoft Exchange. Aprire un prompt dei comandi sul PC e immettere:

telnet 143

Se l'operazione non riesce, il problema è di rete o di configurazione. Se l'operazione ha esito

positivo, anche la connessione da CAD avrà esito positivo. Tuttavia, questa condizione non si verifica sempre, in quanto il client CAD apre la connessione utilizzando l'account di posta elettronica UCCX configurato nella pagina Cisco Desktop Administrator. L'acquisizione di un pacchetto sul PC desktop di Cisco Agent indica che Microsoft Exchange rifiuta la connessione con un errore di autenticazione. È tuttavia possibile che altri agenti utilizzino lo stesso account e che siano state verificate le credenziali corrette.

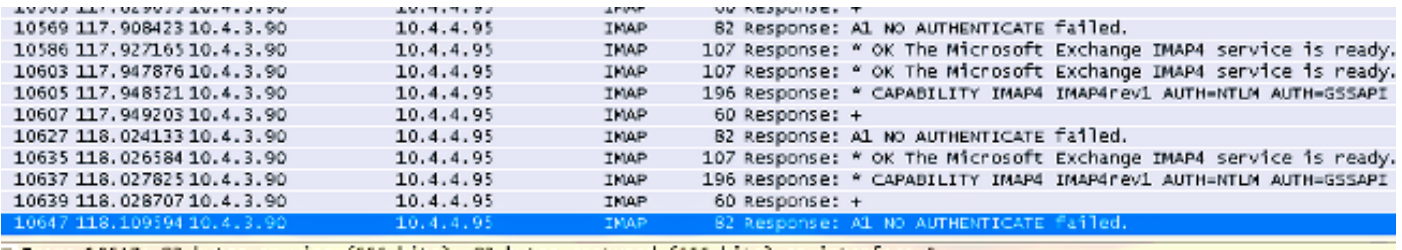

In questa fase, i criteri di limitazione su Microsoft Exchange sono coinvolti in quanto tutti i client e l'UCCX aprono la connessione con l'uso dello stesso account utente. È pertanto necessario configurare i valori appropriati sul server di Microsoft Exchange per il campo Numero massimo connessioni da un utente.

Dopo aver considerato l'esempio precedente, rivedere i criteri di limitazione per Microsoft Exchange 2010.

### IMAP

1. Aprire Microsoft Exchange Management Shell e immettere:

```
Set-ImapSettings
-MaxCommandSize 10240
-MaxConnectionFromSingleIP 2000
-MaxConnections 2400
-MaxConnectionsPerUser 2400
```
Questo imposta:

MaxConnectionFromSingleIP : 2000 MaxConnections: 2400 MaxConnectionsPerUser 2400

2. Inoltre, in caso di problemi con l'e-mail, aprire i registri del Visualizzatore eventi in Microsoft Exchange e vengono visualizzati messaggi simili a:

```
Mapi session "/o=First Organization/ou=Exchange Administrative Group
(FYDIBOHF23SPDLT)/cn=Recipients/cn=E-mailUser" exceeded the maximum of 16 objects of type
"session"
Mapi session "c1bc953e-929c-4608-9d03-badcea990d08:/o= .....
                                            1999 - Mou=Exchange Administrative Group (FYDEROHF23SPDLT)/cn=Recipients/cn=UCCX EmailQ686" exceeded the maximum
of 16 objects of type "session".
```
Ciò fa riferimento a una nuova configurazione che deve essere creata in Microsoft Exchange:

Nel server che esegue il ruolo Cassette postali di Microsoft Exchange Server 2010 fare clic su Start > Esegui. Immettere regedit e fare clic su OK.Individuare e quindi fare clic sulle chiavi seguenti nel Registro di sistema:

HKEY\_LOCAL\_MACHINE\SYSTEM\CurrentControlSet\Services\MSExchangeIS\ParametersSystem Scegliere Nuovo dal menu Modifica, quindi Valore DWORD.Immettere il numero massimo di sessioni di servizio consentite per utente e selezionare INVIO. Scegliere Modifica dal menu Modifica.Immettere il valore decimale che specifica il numero di sessioni da utilizzare e selezionare OK.Uscire dall'Editor del Registro di sistema.Riavviare il servizio Archivio informazioni di Microsoft Exchange o il server di Microsoft Exchange.

Questo processo è documentato nella [sezione Non è possibile connettersi a una cassetta](http://support.microsoft.com/kb/980049) [postale di Exchange Server 2010 da Outlook Web Access](http://support.microsoft.com/kb/980049) articolo della knowledge base.

Il valore deve essere selezionato in base al sistema e all'utilizzo del cliente. Il valore può essere 64 o qualsiasi numero compreso in tale intervallo.

- 3. Quando viene aperta una sessione IMAP, Microsoft Exchange apre una sessione MAPI (Messaging Application Programming Interface). Poiché sia UCCX che i client CAD aprono la connessione IMAP, vengono attivate anche le sessioni di limitazione MAPI. Configurare i valori come descritto in [Limiti archivio di Exchange](http://technet.microsoft.com/en-us/library/ff477612.aspx).
- 4. Concedere all'account di posta elettronica UCCX le autorizzazioni di **stato Visualizza archivio** informazioni. Aprire Microsoft Exchange Management Shell:

```
Get-OrganizationConfig |
Add-ADPermission -user " "-extendedrights "View Information Store status"
```
### **SMTP**

SMTP deve essere applicato al connettore utilizzato dalla posta elettronica UCCX. Aprire Microsoft Exchange Management Shell.

1. Individuare il connettore:

Get-ReceiveConnector

2. Per applicare il criterio per il connettore, aggiungere il nome recuperato nel passaggio 1:

```
Set-ReceiveConnector -identity " "
-MaxInboundConnection 5000
-MessageRateLimit 250
-MaxInboundConnectionPercentagePerSource 5
```
È necessario ripetere questa operazione per tutti i connettori utilizzati.

#### Limitazione dei client

I criteri di limitazione client vengono utilizzati solo in Microsoft Exchange 2010 e la configurazione predefinita è nota per causare prestazioni negative con la posta elettronica dell'agente.

Aprire lo strumento Microsoft Exchange Management Shell.

Crea un nuovo criterio di limitazione: 1.

New-ThrottlingPolicy -name " "

Dove *Nome criterio* = il nome del nuovo criterio.

#### Per Exchange 2010:

```
Set-ThrottlingPolicy -identity ""
-IMAPMaxConcurrency $null -IMAPPercentTimeInAD $null
-IMAPPercentTimeInCAS $null -IMAPPercentTimeInMailboxRPC $null
-RCAMaxConcurrency $null -RCAPercentTimeInAD $null
-RCAPercentTimeInCAS $null -RCAPercentTimeInMailboxRPC $null
-MessageRateLimit $null -RecipientRateLimit $null -CPUStartPercent $null
```
#### Per Exchange 2010 SP1 e SP2:

Set-ThrottlingPolicy -identity "" -IMAPMaxConcurrency \$null -IMAPPercentTimeInAD \$null -IMAPPercentTimeInCAS \$null -IMAPPercentTimeInMailboxRPC \$null -RCAMaxConcurrency \$null -RCAPercentTimeInAD \$null -RCAPercentTimeInCAS \$null -RCAPercentTimeInMailboxRPC \$null -CPAMaxConcurrency \$null -CPAPercentTimeInCAS \$null -CPAPercentTimeInMailboxRPC \$null -MessageRateLimit \$null -RecipientRateLimit \$null -CPUStartPercent \$null

2. Dopo aver creato il criterio, applicarlo alla cassetta postale (UCCX Email):

```
Set-Mailbox -Identity " " –ThrottlingPolicy " "
```